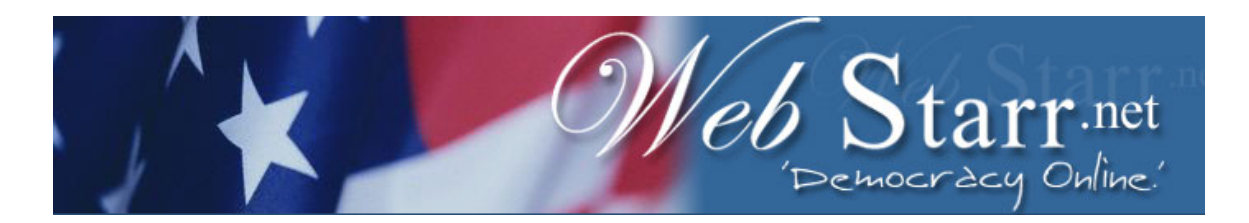

## *Below are step-by-step instructions for making a Donation.*

*WebSarr uses PayPal for its Secure Donation system and is very user friendly. (For more information click on about PayPal seal on Donations page)* 

*Suggestion: Print and Read this page before starting. And, have your credit card and correct credit card billing address before starting.* 

- Goto WebStarr Donation page.
- Click on Secure Donation Bar. This is a link to Pay Pal.
- After arriving at PayPal you may be prompted to accept addition unsecured information. Yes allows WebStarr logo to appear. You may enter YES or NO.
- Enter the amount of your Donation. Decimal point is not required if Donation is in full dollars and no cents.
- No shipping address is required.
- Address information should match your credit card billing address.
- Click "Continue Checkout" to continue.
- Your address will be requested again to confirm credit card billing address.
- You will be asked to confirm you Donation information.
- A confirmation number will be given which can be printed or written.
- PayPal will ask if you want to "Save my information" for the purpose of opening an account for future web use. Opening an account is not necessary to complete your Donation. However, Pay Pal is an easy, secure service for web transactions.
- Your Donation has now been completed.
- You will be asked if you want to return to WebStarr. Enter YES. PayPal will default you to WebStarr's "Thank You" page.
- WebStarr's "Thank You Page" provides links to WebStarr Contact and Comments pages for your convince to make a suggestion or contact WebStarr.
- "Thank You Page" also has a link to return to PayPal in the event an error may have occurred and you wish to start your Donation process over.

*Hopefully instructions were helpful and the process was easier than you thought.* 

*Thank you for Donating to WebStarr, becoming Pro-Active and helping build the tools Citizens need to help Democracy.* 

(Close this window to return to Donation page)